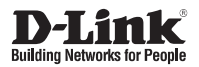

# **Quick Installation Guide**

**Краткое руководство по установке**

**DCS-4802E**

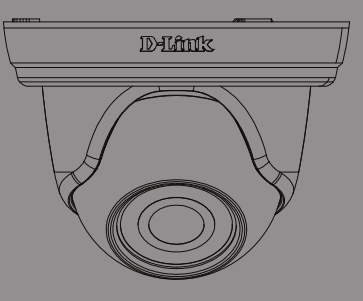

### **Vigilance Full HD Outdoor PoE Mini Dome Camera**

2 Мп внешняя купольная сетевая Full HD-камера, день/ночь, с ИК-подсветкой до 20 м, PoE и WDR

# **Introduction**

This installation guide provides basic instructions for installing the DCS-4802E on your network. For additional information about how to use the camera, please see the User Manual, which is available on the CD included in this package, or you can download it from the D-Link support website.

### **Package Contents**

- DCS-4802E Vigilance Full HD Outdoor PoE Mini Dome Camera
- **Cable Waterproofing Connector**
- **Mounting Kit**
- Manual and Software on CD-ROM
- **Ouick Installation Guide**

If any of the above items are missing, please contact your reseller.

#### **Safety Notice:**

Installation and servicing should be done by certified technicians so as to conform to all local codes and prevent voiding your warranty.

### **Hardware Overview**

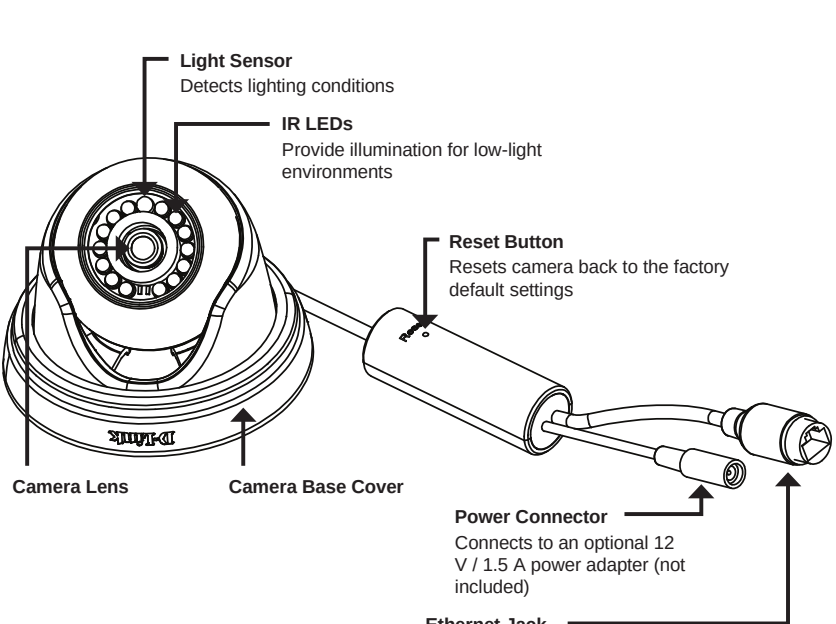

#### **Ethernet Jack**

RJ-45 connector for Ethernet which can also be used to power the camera using Power over Ethernet (PoE)

**ENG**

**LIS H**

# **Connecting the Camera**

You can power the DCS-4802E two different ways: Power over Ethernet (PoE) or with a power adapter.

#### **Powering the camera using PoE (Class 2):**

Connect an Ethernet cable to the Ethernet jack on the camera. Connect the other end of the cable to your PoE switch or PoE injector.

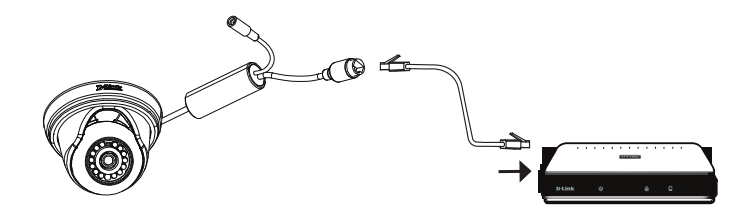

#### **Powering the camera with a power adapter (not included):**

Connect a 12 V, 1.5 A power adapter to the power connector.

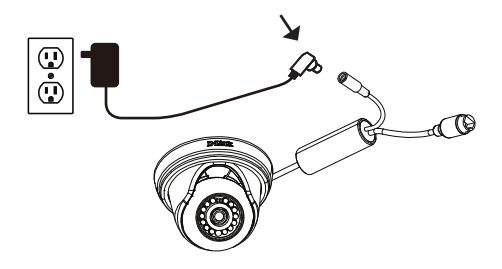

Connect an Ethernet cable to the Ethernet jack on the camera. Connect the other end of the cable to your network.

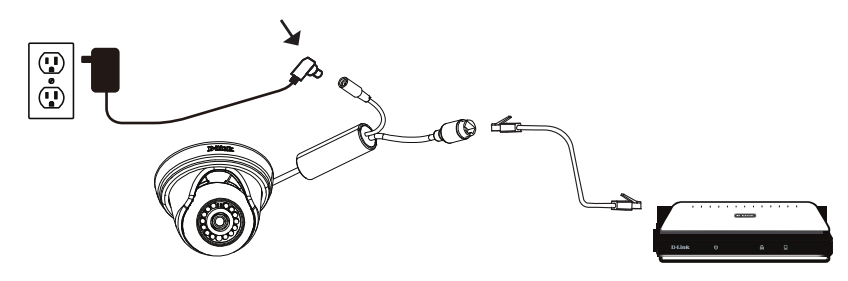

# **Configuring the Camera**

Insert the DCS-4802E CD into your computer's CD-ROM drive to begin the installation. If the Autorun function on your computer is disabled, or if the D-Link Launcher fails to start automatically, click the Start button and type **D:\autorun.exe** (where D: represents the drive letter of your CD-ROM drive) and press Enter.

Click **Setup Wizard** and follow the instructions to install the Setup Wizard.

Click on the **D-Link Setup Wizard SE** icon that was created in your Windows Start menu (**Start > D-Link > Setup Wizard SE**).

The Setup Wizard will appear and display the MAC address and IP address of your camera(s). If you have a DHCP server on your network, a valid IP Address will be displayed. If your network does not use a DHCP server, the network camera's default static IP **192.168.0.20** will be displayed.

Select your camera, then click the **Wizard** button to continue.

Enter the Admin ID and password. When logging in for the first time, the default Admin ID is **admin** with the password left blank.

Click the checkboxes if you wish to change the admin ID and password for the camera, and enter the new ID and password you wish to use.

Click **Next** to continue.

Select **DHCP** if your camera obtains an IP address automatically from a DHCP server such as a router. Select **Static IP** if you want to manually enter the IP settings for the camera.

Click **Next** to continue.

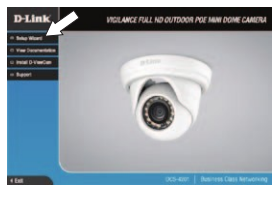

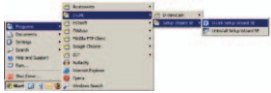

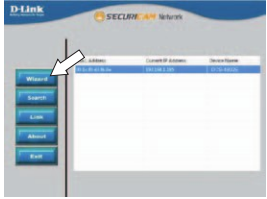

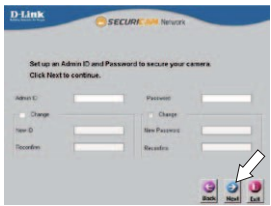

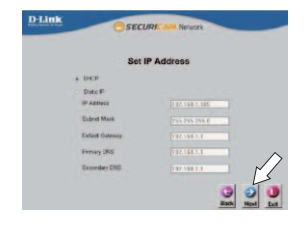

Take a moment to confirm your settings and click **Restart**.

### **Viewing Your Camera via Web Browser**

Click on the **D-Link Setup Wizard SE** icon that was created in your Windows Start menu (**Start > D-Link > Setup Wizard SE**).

Select the camera and click **Link** to access the web configuration.

The Setup Wizard will automatically open your web browser to the IP address of the camera.

Enter your username (default is **admin**) and your password (default is blank). Click **OK** to continue.

This section displays your camera's live video. You can select your video profile and view or operate the camera. For additional information about web configuration, please refer to the user manual included on the CD-ROM or the D-Link website.

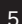

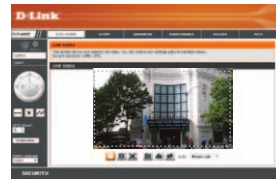

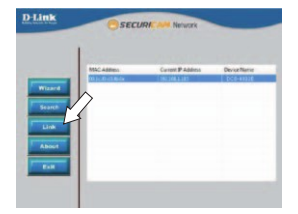

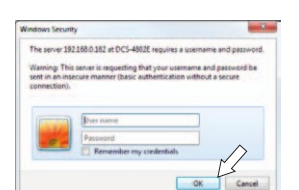

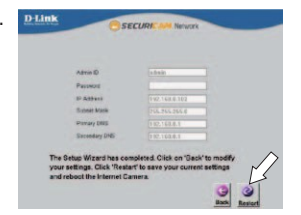

**E N G**

**LIS H**

# **Mounting Instructions**

It is highly recommended that you configure and test your camera before mounting it.

Place the mounting sticker where you want to position the camera.

Use a 6 mm drill bit to make the required holes approximately 25 mm deep, then insert the wall anchors into the holes.

**If you are running the camera cables through the wall or ceiling**, drill a hole in the center and pull the cables through the hole. If not, then guide the camera cables through the cable channel on the base after mounting to the wall or ceiling.

Use the screws provided to mount the camera to the wall or ceiling.

Attach the camera base cover by lining up the cable channel with the mark on the camera base, then turn the camera base cover clockwise until it clicks.

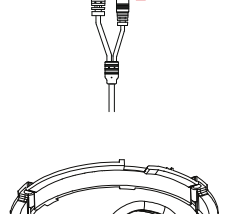

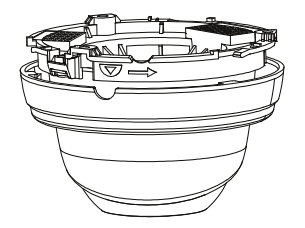

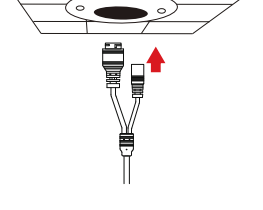

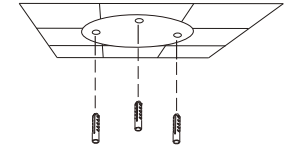

# **Waterproofing Your Installation**

To waterproof your camera installation, follow the instructions below. Round Ethernet cable, a crimping tool, and RJ-45 plugs are required for this procedure.

Place the washer around the base of the Ethernet connector as shown.

Thread bare Ethernet cable through the waterproof connector as shown, then crimp an RJ-45 plug onto the cable.

Connect the RJ-45 plug into the Ethernet connector, then  $\leq$ screw the waterproof connector to the Ethernet connector by turning it about a half-turn clockwise.

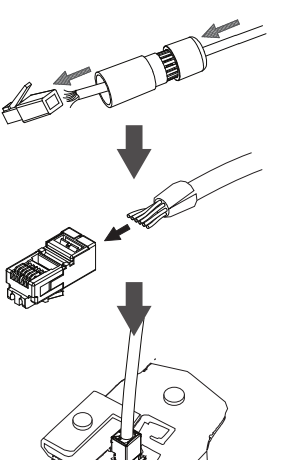

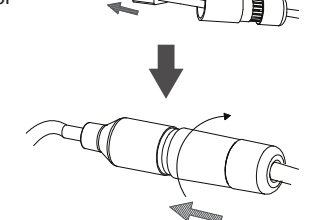

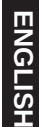

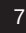

Turn the back part of the waterproof connector clockwise until there is a tight seal around the Ethernet cable.

**If you are using PoE to power your camera**, attach the included rubber power connector plug to the power connector.

If you are using a power adapter (not included) to power your camera, wind waterproof tape around the connection in an overlapping manner to cover it.

### **Additional Information**

Additional help and product information is available online at http://www.dlink.com.

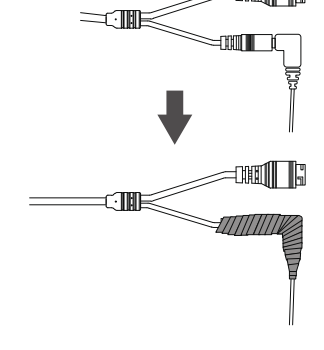

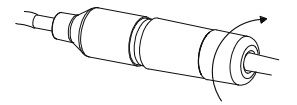

### **Правила и условия безопасной эксплуатации**

Перед установкой и подключением устройства ознакомьтесь с кратким руководством по установке. Убедитесь, что устройство и кабели не имеют механических повреждений. Устройство должно быть использовано только по назначению, в соответствии с кратким руководством по установке.

Не устанавливайте устройство в зонах с влажностью и уровнем загрязнения воздуха свыше 80%, а также в области повышенного испарения и парообразования или усиленной вибрации.

Не используйте устройство с поврежденным корпусом. Температура окружающей среды в непосредственной близости от устройства и внутри<br>его и корпуса и должна соответствовать указанной в технических его корпуса должна соответствовать указанной характеристиках устройства.

Электропитание должно соответствовать параметрам электропитания, указанным в технических характеристиках устройства.

Не вскрывайте корпус устройства! Перед очисткой устройства от загрязнений и пыли отключите питание устройства. Удаляйте пыль с помощью влажной салфетки. Не используйте жидкие/аэрозольные<br>очистители или магнитные/статические устройства для очистки. или магнитные/статические устройства Избегайте попадания влаги в устройство. Во избежание повреждения матрицы не направляйте объектив видеокамеры на очень яркие объекты и солнце.

Срок службы устройства – 2 года.

Гарантийный период исчисляется c момента приобретения устройства у официального дилера на территории России и стран СНГ и составляет один год. Вне зависимости от даты продажи гарантийный срок не может превышать 2 года с даты производства изделия, которая определяется по 6 (год) и 7 (месяц) цифрам серийного номера, указанного на наклейке с техническими данными.

Год: A – 2010, B – 2011, ..., G – 2016, H – 2017, I – 2018, J – 2019. Месяц: 1 – январь, 2 – февраль, ..., 9 – сентябрь, A – октябрь, B – ноябрь, С – декабрь.

При обнаружении неисправности устройства обратитесь в сервисный центр или группу технической поддержки D-Link.

### **Введение**

В этом кратком руководстве по установке даны инструкции по настройке камеры DCS-4802E. Приобретенная модель может незначительно отличаться от показанной на иллюстрациях. За более подробной информацией об устройстве, его компонентах, настройке подключения к сети и технических характеристиках обращайтесь к руководству пользователя.

### **Комплект поставки**

- Сетевая камера DCS-4802E
- Водонепроницаемый коннектор для кабеля
- Комплект для монтажа
- Компакт-диск
- Краткое руководство по установке

Если что-либо из перечисленного отсутствует, пожалуйста, обратитесь к поставщику.

#### **Меры безопасности:**

Во избежание прекращения гарантии установку и обслуживание должны проводить сертифицированные специалисты в соответствии с региональными нормами и правилами.

# **Обзор аппаратной части**

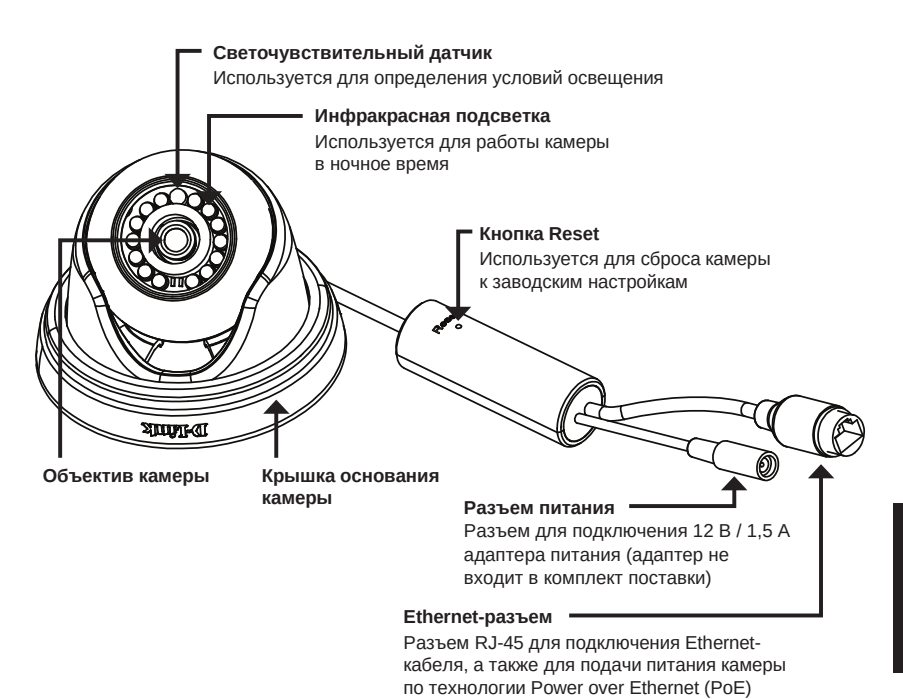

### **Подключение камеры**

Подача питания на DCS-4802E осуществляется 2 разными способами: через PoE (Power over Ethernet) или через адаптер питания.

#### **Подача питания на камеру через PoE (класс 2):**

Подключите Ethernet-кабель к Ethernet-разъему на камере и к PoE-коммутатору или РоЕ-инжектору.

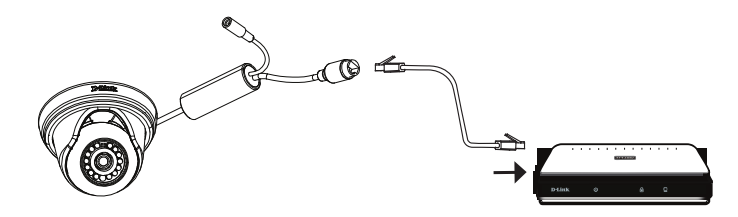

#### **Подача питания на камеру через адаптер питания (не входит в комплект поставки):**

Подключите адаптер питания (12 В / 1,5 А) к разъему питания.

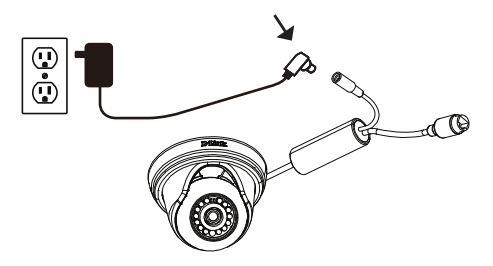

Подключите Ethernet-кабель к Ethernet-разъему на камере и к сетевому устройству.

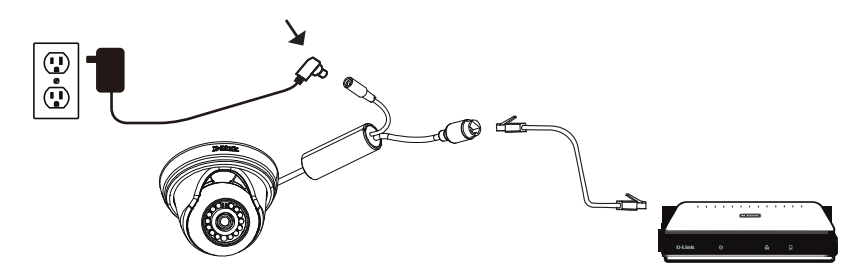

## **Настройка с помощью Мастера установки**

Вставьте компакт-диск для DCS-4802E в привод CD-ROM, чтобы начать установку. Если на компьютере отключена функция автозапуска или запуск не произошел автоматически, нажмите Пуск > Выполнить, введите D:\autorun.exe (где D: - имя привода CD-ROM) и нажмите Enter.

Нажмите **Setup Wizard** и следуйте инструкциям по установке.

Выберите ярлык **D-Link Setup Wizard SE** в стартовом меню Windows (**Пуск > D-Link > Setup Wizard SE**).

Откроется окно Мастера установки, где будет отображен MAC-адрес и IP-адрес Вашей камеры. Если в сети используется DHCP-сервер, то будет отображен IP-адрес, назначенный этим сервером. Если в сети не используется DHCP-сервер, то отобразится статический IP-адрес камеры по умолчанию: **192.168.0.20.**

Выберите камеру и нажмите кнопку **Wizard** для продолжения.

Если Вы хотите изменить имя пользователя и пароль для камеры, поставьте флажки в соответствующих полях и затем введите новые учетные данные.

Нажмите **Next** для перехода на следующую страницу.

Выберите **DHCP**, если камера должна автоматически получать IP-адрес. Выберите **Static IP**, если камера должна иметь постоянный IP-адрес.

Нажмите **Next** для перехода на следующую страницу.

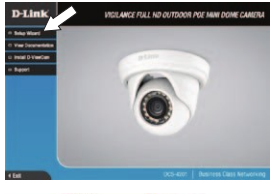

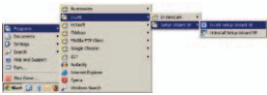

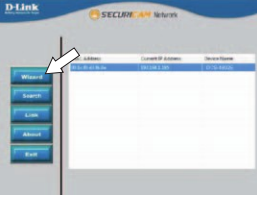

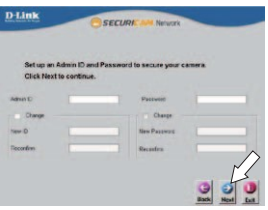

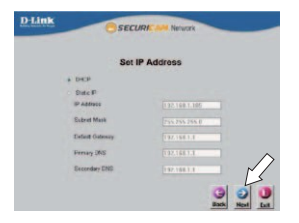

Подождите несколько минут для сохранения настроек и нажмите кнопку **Restart**.

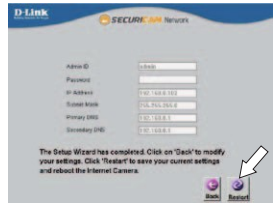

### **Просмотр изображения камеры через Web-браузер**

Выберите ярлык **D-Link Setup Wizard SE** в стартовом меню Windows (**Пуск > D-Link > Setup Wizard SE**).

Выберите камеру и нажмите кнопку **Link** для доступа к Web-настройкам.

Мастер установки автоматически откроет Web-браузер по IP-адресу камеры.

Введите имя пользователя **admin** и оставьте поле с паролем пустым. Нажмите **OK** для продолжения.

В данном разделе доступен просмотр видео с камеры в реальном времени. Вы можете выбрать профиль видео и просматривать изображение с камеры. Для получения дополнительной информации по настройке камеры, пожалуйста, обратитесь к руководству пользователя на CD-диске из комплекта поставки или через Web-сайт D-Link.

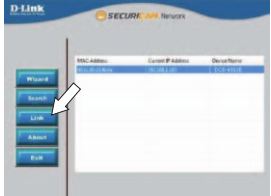

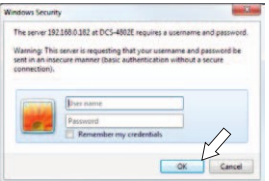

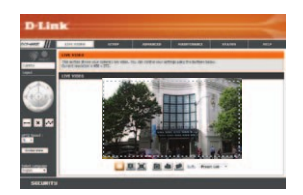

### **Монтаж камеры**

Настоятельно рекомендуется выполнить настройку и тестирование камеры до ее монтажа.

Прикрепите направляющий стикер на место, где планируется установить камеру.

Просверлите отверстия глубиной приблизительно 25 мм сверлом диаметром 6 мм. Затем вставьте в отверстия анкеры.

**Если требуется проложить кабели для камеры в стене или потолке,** просверлите отверстие в центре и протяните кабели через это отверстие. Если это не требуется, протяните их через канал в основании камеры после установки на стене или потолке.

Используйте входящие в комплект поставки винты для крепления камеры к стене или на потолок.

Прикрепите крышку основания камеры, выровняв канал по соответствующей отметке на основании камеры. Затем поверните крышку основания камеры по часовой стрелке до щелчка.

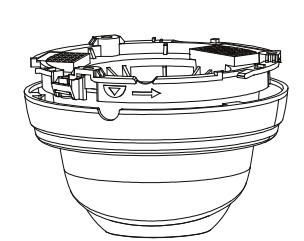

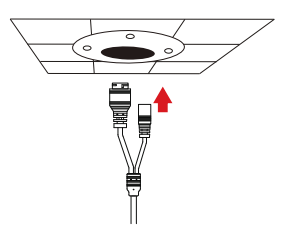

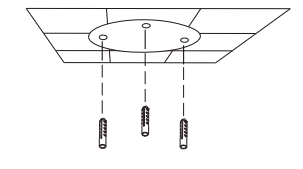

### **Водонепроницаемость камеры**

Чтобы обеспечить водонепроницаемость камеры, следуйте приведенным ниже инструкциям. Для этой процедуры потребуются круглый Ethernet-кабель, инструмент для обжима и коннекторы RJ-45.

Установите уплотнительную прокладку на разъем RJ-45, как показано на рисунке.

Протяните Ethernet-кабель через водонепроницаемый коннектор, как показано на рисунке. Далее вставьте кабель в коннектор RJ-45 и обожмите.

Соедините коннектор с разъемом RJ-45. Закрутите водонепроницаемый коннектор, повернув его приблизительно на пол-оборота по часовой стрелке.

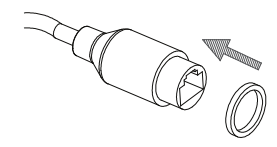

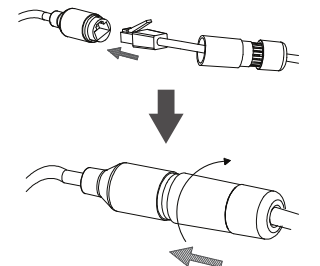

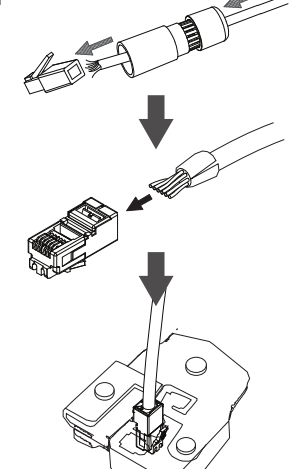

Поверните нижнюю часть водонепроницаемого коннектора по часовой стрелке для обеспечения герметичности Ethernet-кабеля.

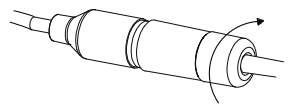

**Если подача питания на камеру осуществляется по технологии PoE,** используйте входящую в комплект поставки резиновую заглушку для разъема питания.

**Если подача питания на камеру осуществляется с помощью адаптера питания (не входит в комплект поставки),** используйте специальную ленту для герметизации с целью предотвращения попадания влаги на соединение.

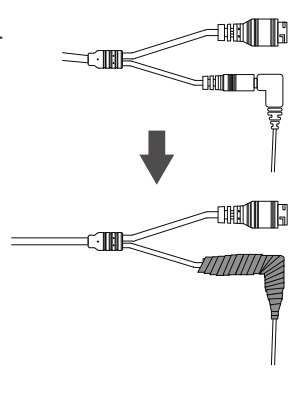

### **Дополнительная информация**

Дополнительная помощь и информация об устройстве доступна в режиме онлайн на Web-сайте http://www.dlink.ru.

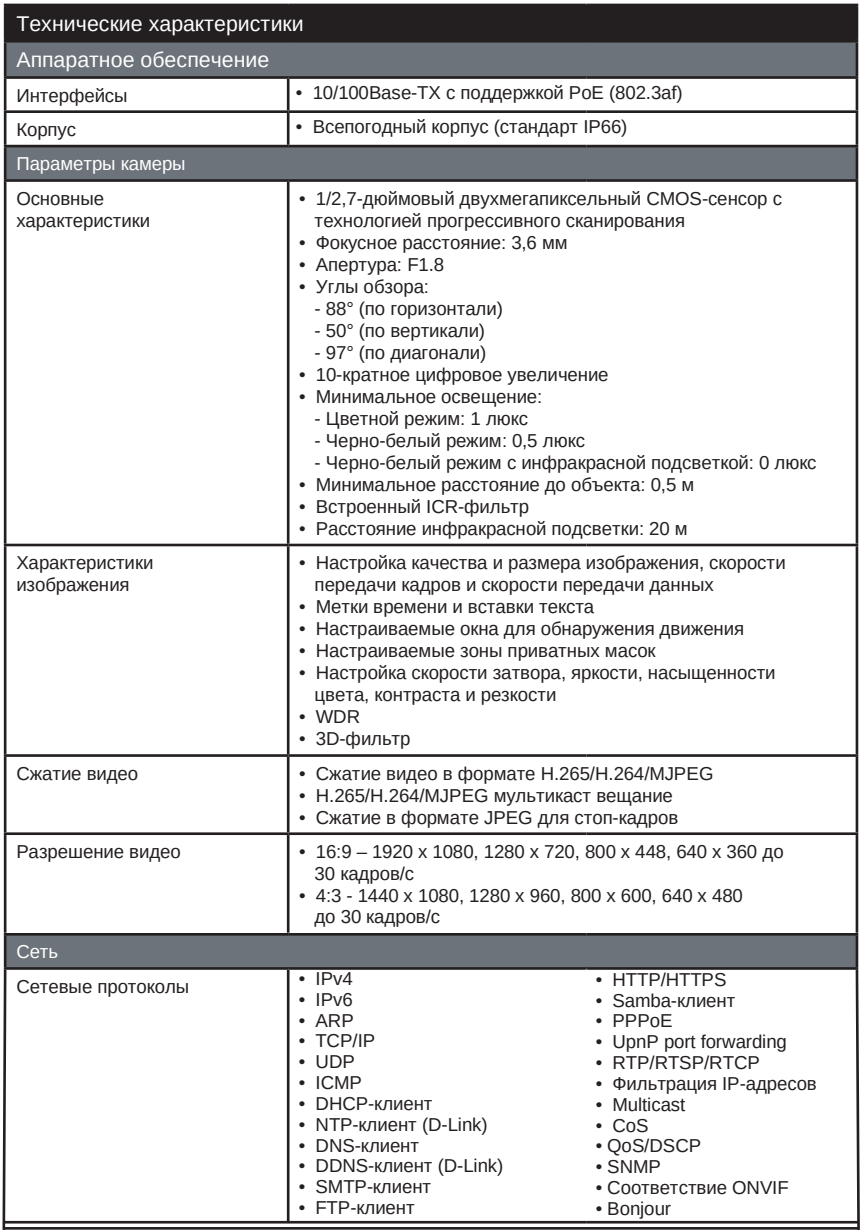

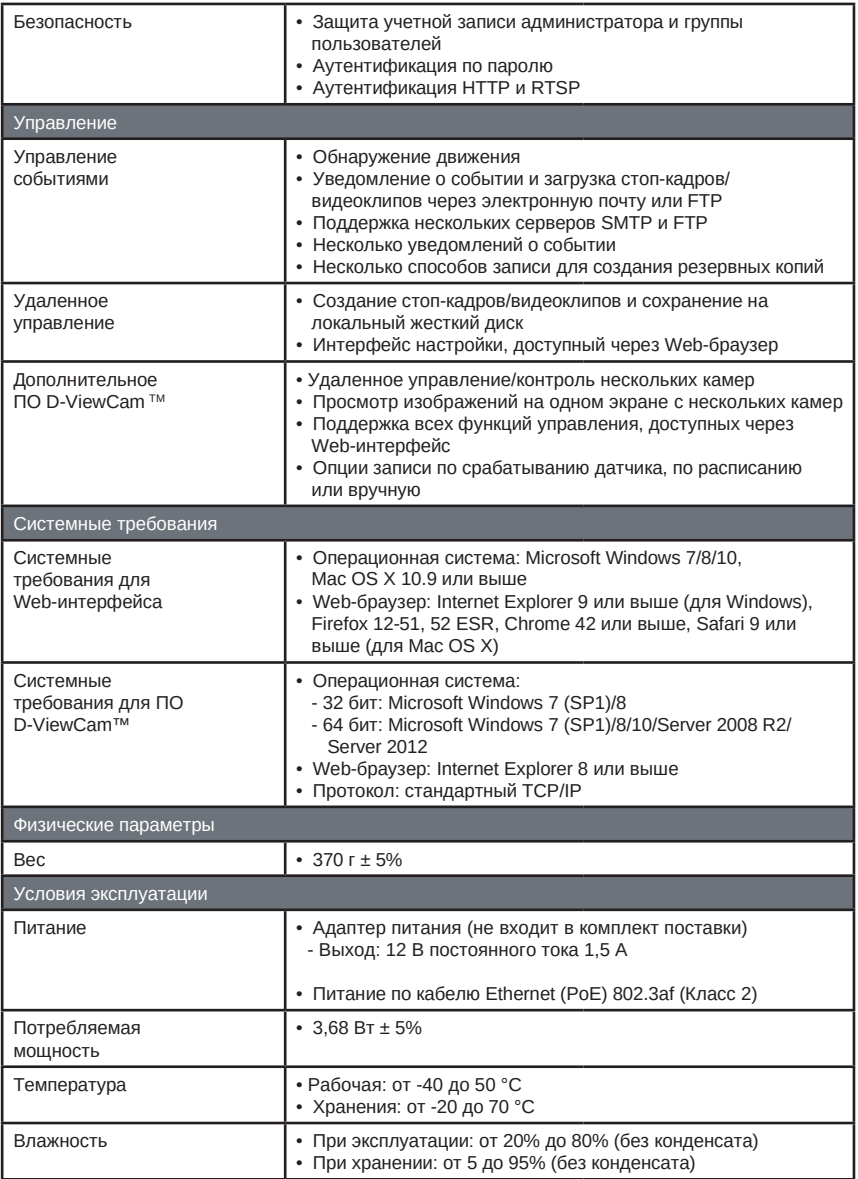

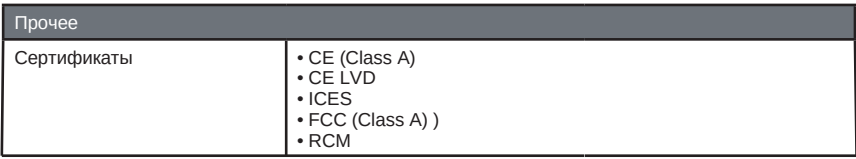

Обновления программного обеспечения и документация доступны на Интернет-сайте D-Link. D-Link предоставляет бесплатную поддержку для клиентов в течение гарантийного срока. Клиенты могут обратиться в группу технической поддержки D-Link по телефону или через Интернет.

Техническая поддержка компании D-Link работает в круглосуточном режиме ежедневно, кроме официальных праздничных дней. Звонок бесплатный по всей России.

#### **Техническая поддержка D-Link:**

8-800-700-5465

#### **Техническая поддержка через Интернет :**

http://www.dlink.ru e-mail: support@dlink.ru

#### **Изготовитель:**

Д-Линк Корпорейшн, 11494, Тайвань, Тайбэй, Нэйху Дистрикт, Синху 3-Роуд, № 289

#### **Уполномоченный представитель, импортер:**

ООО "Д-Линк Трейд" 390043, г. Рязань, пр. Шабулина, д.16 Тел.: +7 (4912) 503-505

### ОФИСЫ

Россия Москва, Графский переулок, 14 Тел.: +7 (495) 744-00-99 E-mail: mail@dlink.ru

Україна Київ, вул. Межигірська, 87-А Тел.: +38 (044) 545-64-40 E-mail: ua@dlink.ua

Moldova Chisinau; str.C.Negruzzi-8 Tel: +373 (22) 80-81-07 E-mail:info@dlink.md

Беларусь Мінск, пр-т Незалежнасці, 169 Тэл.: +375 (17) 218-13-65 E-mail: support@dlink.by

Қазақстан Алматы, Құрманғазы к-сі,143 үй Тел.: +7 (727) 378-55-90 E-mail: almaty@dlink.ru

Հայաստան Երևան, Դավթաշեն 3-րդ թաղամաս, 23/5 Հեռ.՝ +374 (10) 39-86-67 Էլ. փոստ՝ info@dlink.am 072-камера, день/ночь,2575555 **<sup>Р</sup>**

> Latvija Rīga, Lielirbes iela 27 Tel.: +371 (6) 761-87-03 E-mail: info@dlink.lv

Lietuva Vilnius, Žirmūnu 139-303 Tel.: +370 (5) 236-36-29 E-mail: info@dlink.lt

Eesti E-mail: info@dlink.ee

**Türkive** Uphill Towers Residence A/99 Ataşehir /ISTANBUL Tel: +90 (216) 492-99-99 Email: info.tr@dlink.com.tr

**לארשי** 20 םימישגמה 'חר ןולטמ תירק הווקת חתפ support@dlink.co.il